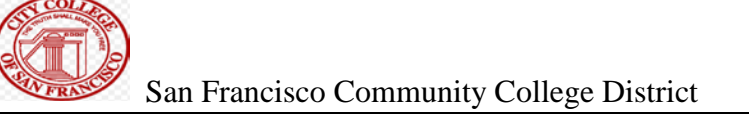

# **CITY COLLEGE OF SAN FRANCISCO**

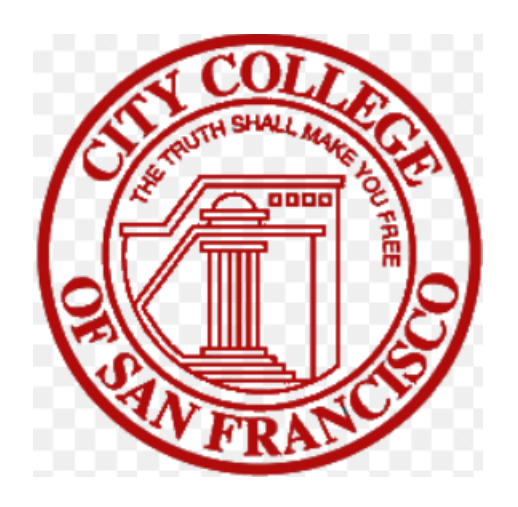

# **BANNER REQUISITION MANUAL**

This manual is aimed at end users who are entering online requisitions in Banner. If you have any questions or concerns please do not hesitate to contact [Purchasing@ccsf.edu.](mailto:Purchasing@ccsf.edu)

https://citycollegesf.sharepoint.com/sites/AdministrativeServicesPurchasing Additional information and documents can be found on our intranet website:

Note: you must be logged into your CCSF employee ID in myRAM in order to access the intranet.

Revised 8/8/2023

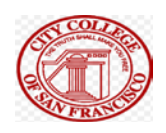

# **Table of Contents**

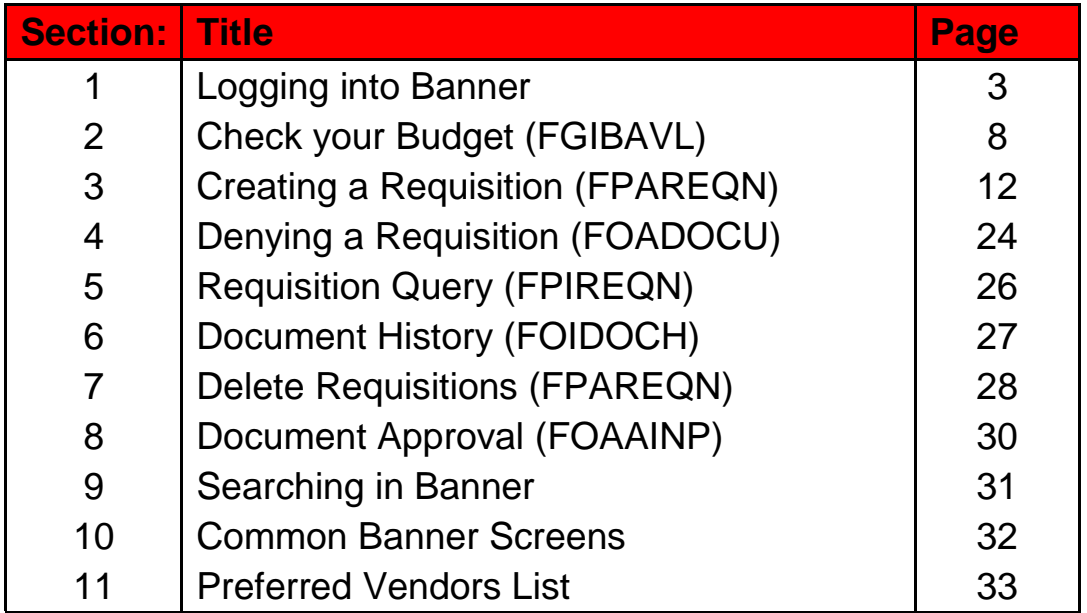

# **Section One** Logging into Banner

#### Step 1: Start Google Chrome as your web browser.

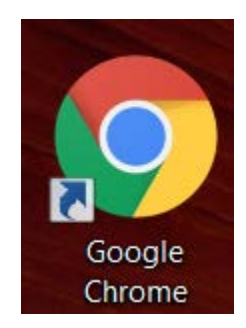

# Search for CCSF or navigate to [ccsf.edu](https://ccsf.edu)

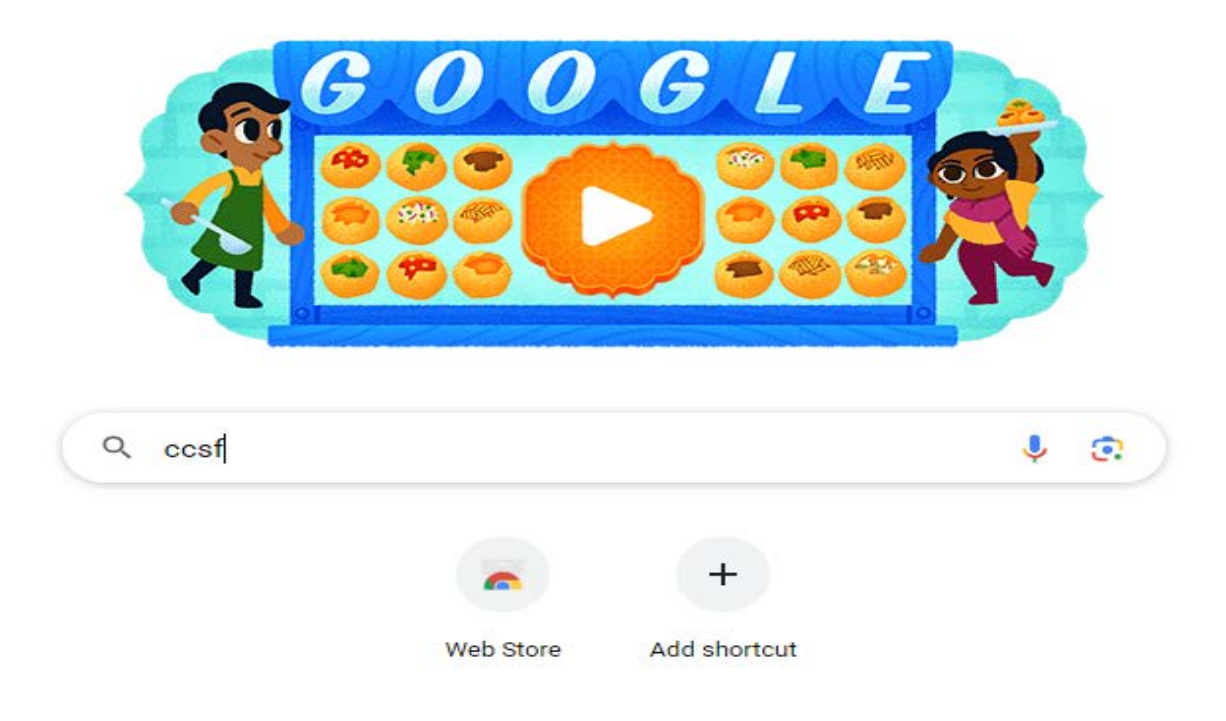

# Click on CCSF Home:

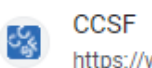

https://www.ccsf.edu :

#### **CCSF Home | CCSF**

City College of San Francisco is an urban community college serving more than 60,000 students annually at several centers and sites throughout San Francisco. We...

Q

Results from ccsf.edu

# This will bring you to CCSF's Home Page.

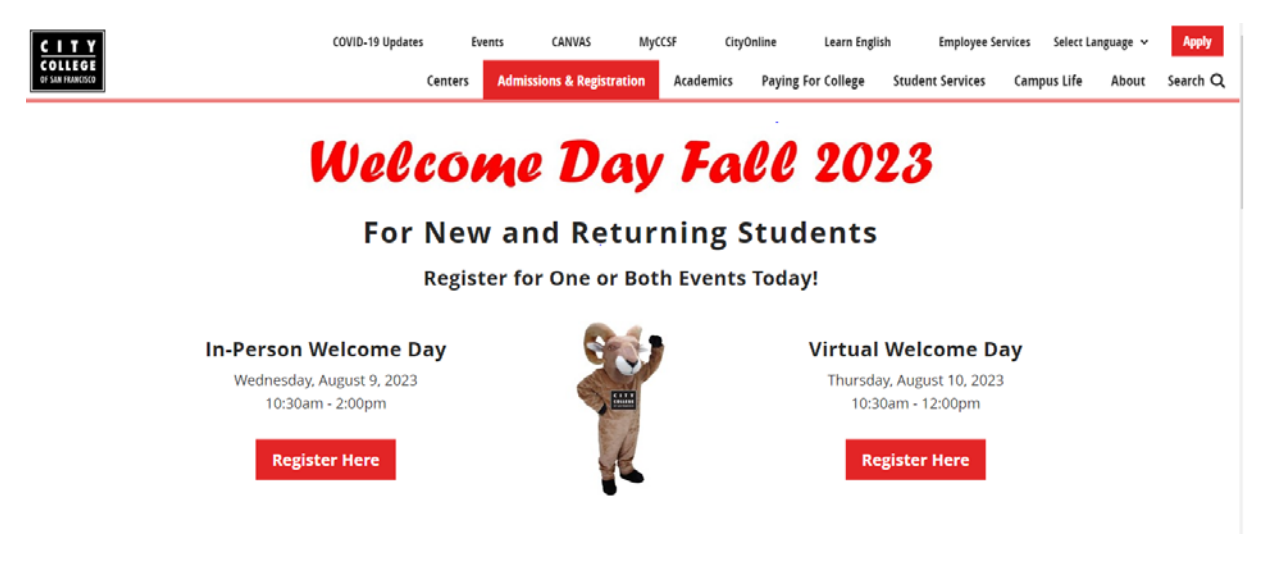

# Click on the MYCCSF Link on the top of the page:

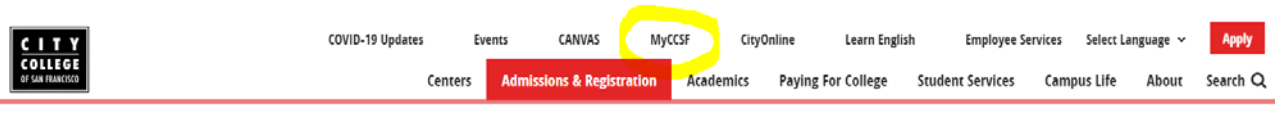

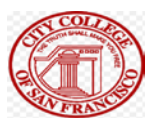

# Scroll down the page until you find For Faculty &

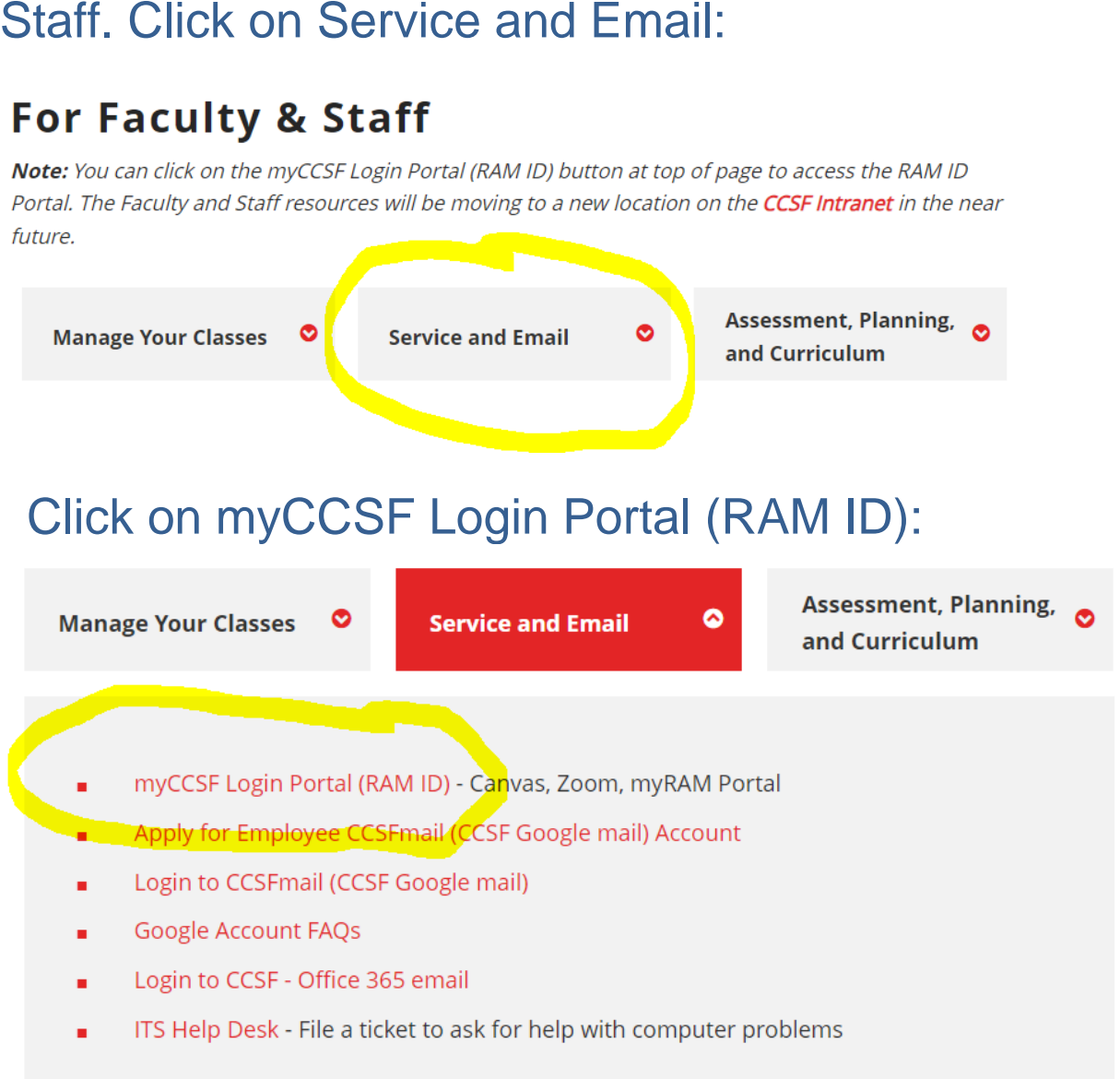

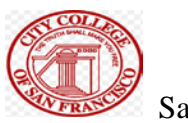

#### Please log in:

#### **MYCCSF LOGIN PORTAL**

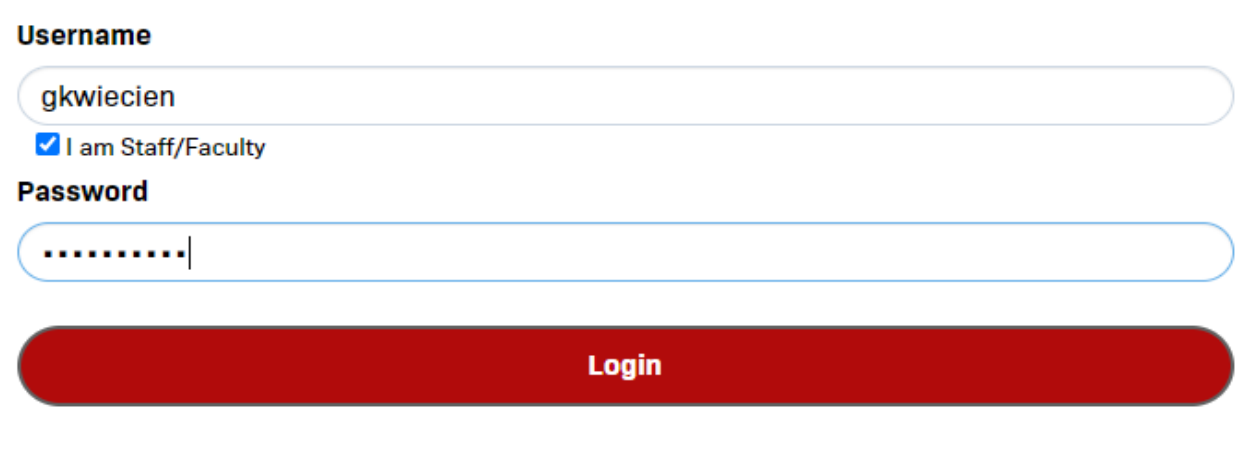

#### New to RAM ID? Forgot Password? | Change Password

# Click on the Banner 9 logo:

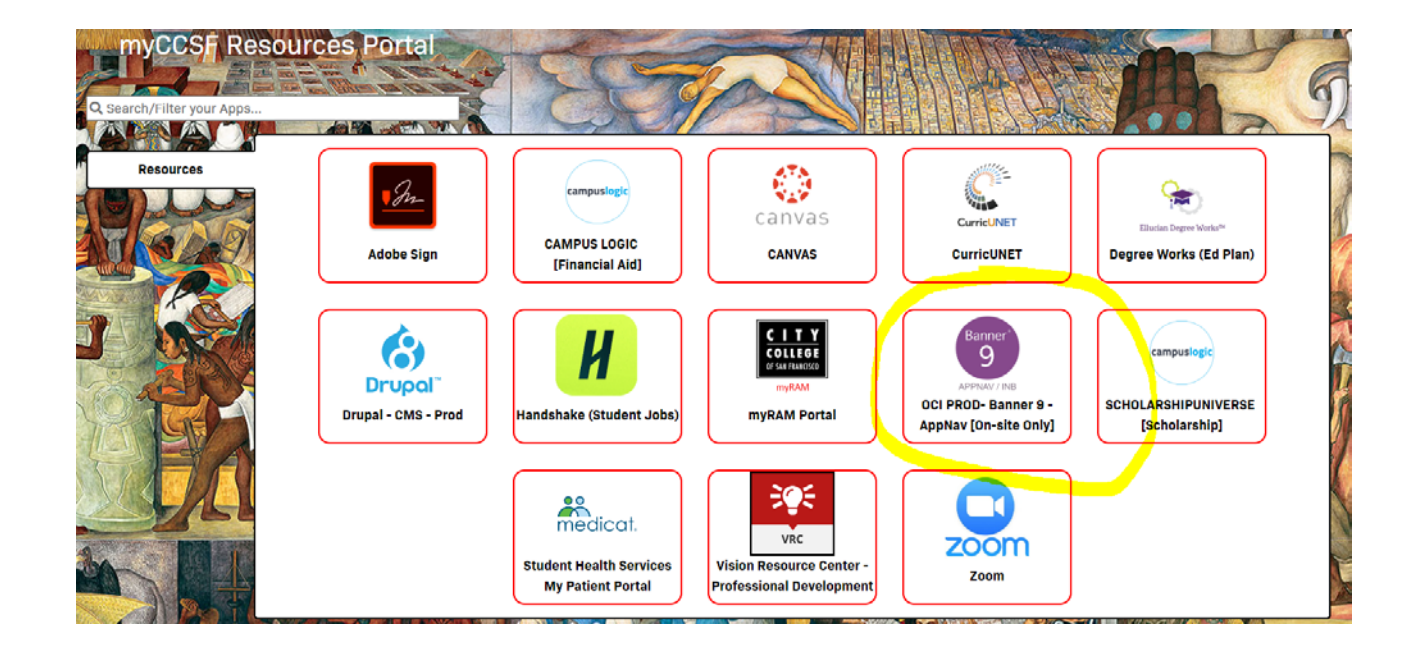

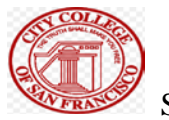

# Which brings you to this page:

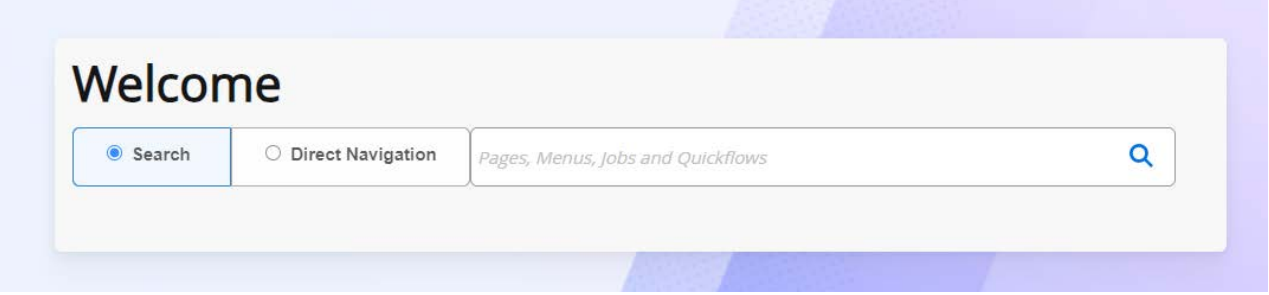

You now have successfully logged into CCSF's Banner 9.

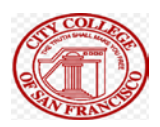

#### Section Two

# Check Your Budget FGIBAVL

Sufficient funds *(budget)* must be available to pay for your order. Before entering a Requisition into Banner, go to *Budget Availability Status [FGIBAVL]* to check your account's budget. If the current *Available Balance* is not adequate to cover your purchase a budget transfer must be completed. Remember, non-sufficient funds *(NSFs)* lead to processing delays.

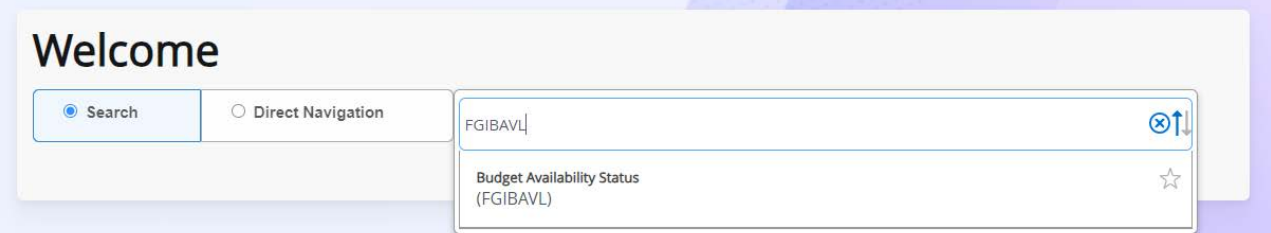

Press enter or click on the link below it to select it.

If this screen appears it means you have documents to review and approve

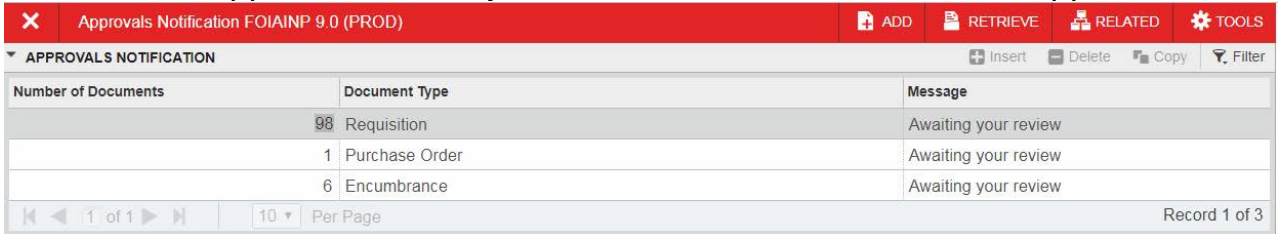

If this box did appear then click the  $X$  in the top left of the tool bar to move forward.

This screen should appear:

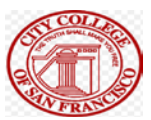

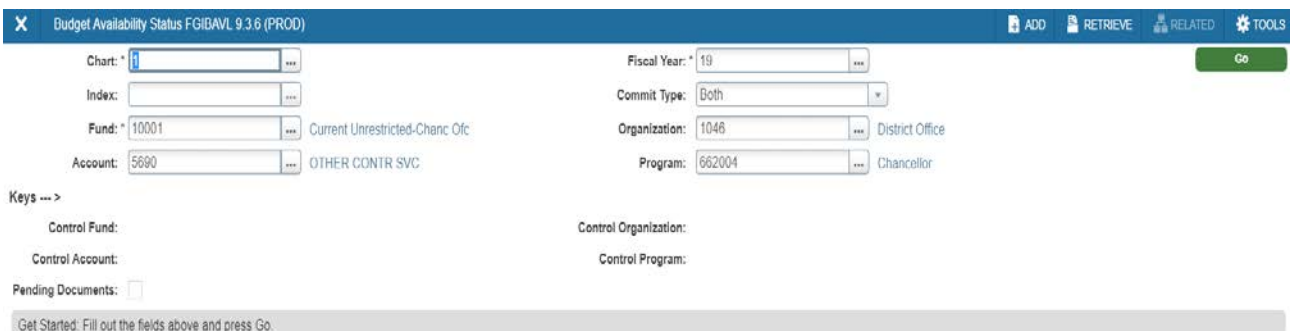

 $\begin{array}{c|c|c|c} \hline \textbf{z} & \textbf{z} \end{array}$ 

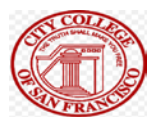

# FGIBAVL: Budget Availability Status Form

Enter the **Chart "5**", **Fiscal Year, Fund, Organization, Account** and **Program**  codes and **Alt + Page Down**. The screen will display the account code entered PLUS all active/existing accounts which follow in the same Fund, Organization and Program distribution. Example: if you use enter account 4000 you will see all accounts 4000 and above.

**An account's** *Available Balance* **is calculated by subtracting the total** *YTD Activity* **and** *Commitments* **from the** *Adjusted Budget***. If the account has insufficient** *Available Balance* **to cover the purchase***,* **a budget transfer must be completed** *before* **entering the Requisition online.** 

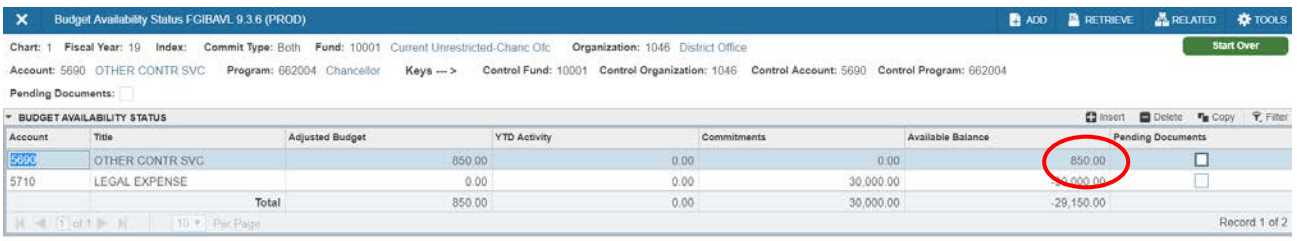

 $\frac{1}{\sqrt{N}}\left|\frac{\mathbf{w}}{N}\right|$ 

# Check Account Code(s) and Fixed Assets

upgrades/repairs. Before entering a requisition into Banner, make sure you are using the appropriate account code(s). 4000 accounts are for goods individually priced under \$1,000, 5000 accounts are for services, and 6000 accounts are for equipment/facilities

Goods with an individual unit price of at least \$5,000 (Account 641x) each or more (including sales tax, delivery and installation), are fixed assets and must be assigned an asset inventory number by Purchasing. For tracking purposes, all inventoried equipment/furniture items are tagged with a CCSF Asset Inventory

SAVE

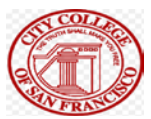

Number and entered into the District's Banner fixed asset records.

through ITS for approval. They can be reached via email: helpdesk@ccsf.edu Please remember software and technology related purchases must be vetted

 On second line type: "LOCATION: CAMPUS, BUILDING AND ROOM #" It's vital that every requisition which contains a fixed asset must include the following details in the Item Text for each asset. On the first line type: "ASSET TAG**#**" *Example: LOCATION: Ocean, MUB; RM #201*.

*(Requisitioner must enter the exact campus, building and room number where the asset will reside)*.

\*Never Mix Fixed Asset Account Codes with Non-Fixed Asset Codes when splitting an item's cost between multiple accounts.

× Or to begin your requisition click the close icon  $(X)$  in the top left of the tool bar t ype in FPAREQN then press the enter key.

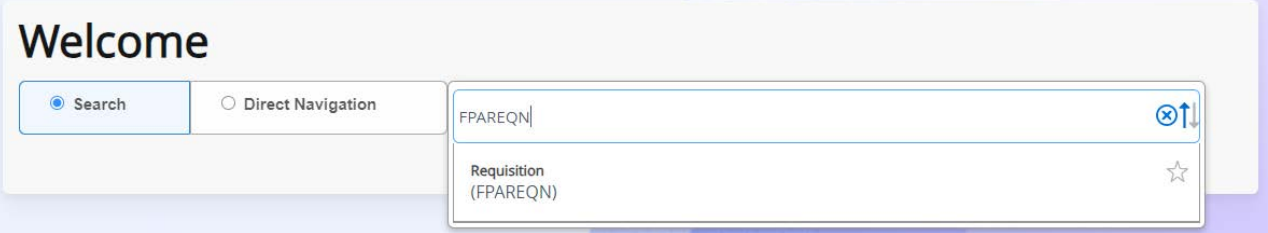

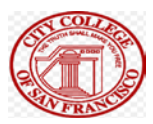

#### **Section Three**

# Create a New Requisition FPAREQN

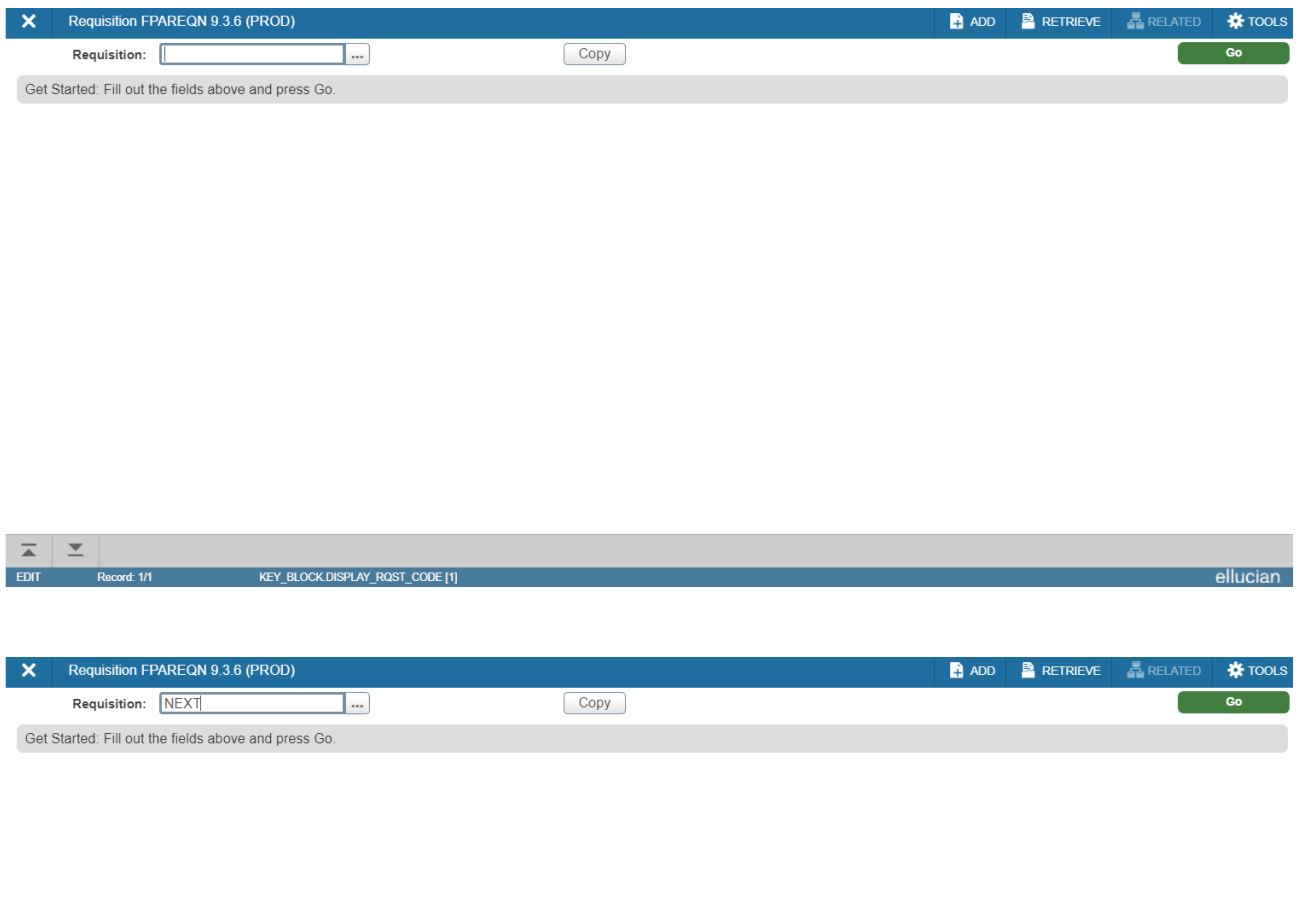

Leave **BLANK** or type "**NEXT**" in the *Requisition* box and **Alt + Page Down.** By hitting the Copy button you can copy a previously created requisition.

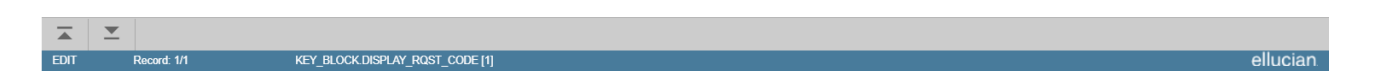

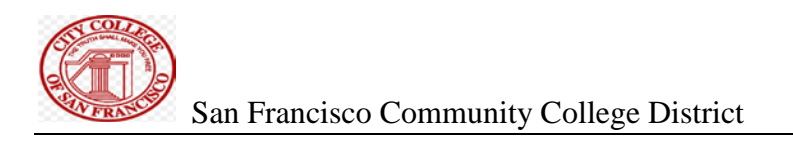

# Enter Requestor/Delivery Information

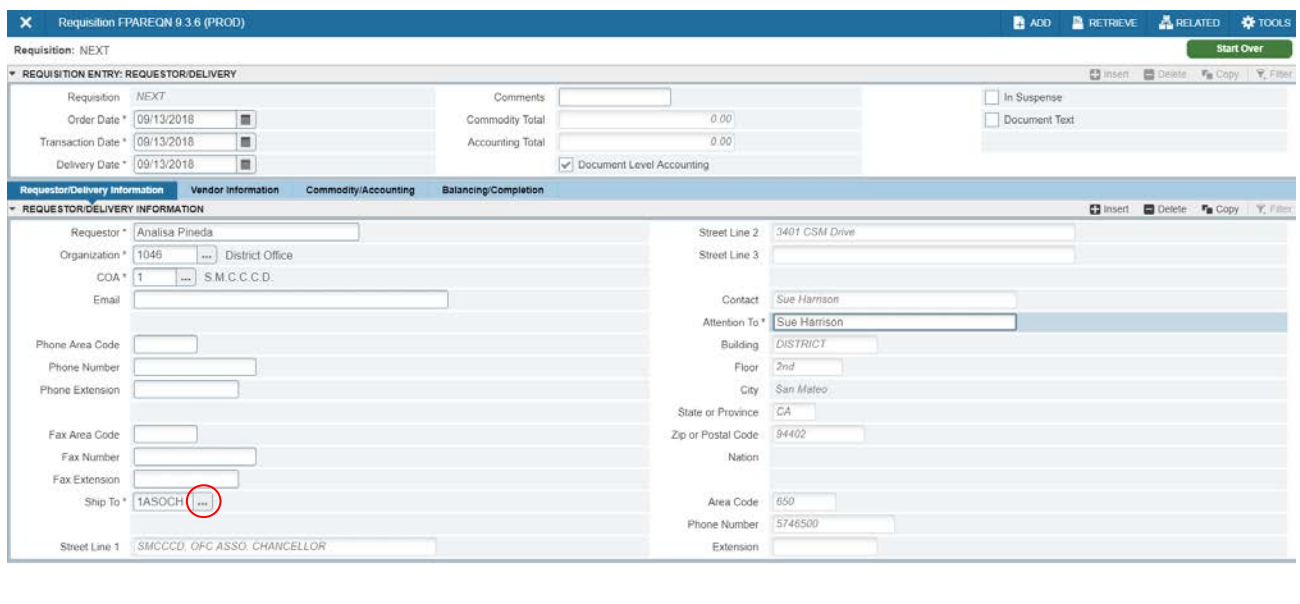

#### $\overline{\mathbf{A}}$  .

- Enter the **Delivery Date** (must be equal to or greater than the *Transaction Date*) and **Alt + Page Down –** The delivery date is when the item/service is to be provided/finished.
- Enter the **Requestor** name, and **Organization** (if these fields did not fill *automatically*)
- Tab to enter **Email** (processed Purchase Order will be sent to this address), **Phone** and **Fax** (optional)
- Tab to **Ship To** and enter your **"**ship to**"** code or click the Ellipsis to execute a search; the delivery code is normally your site location (OC-Ocean, EV-Evans, etc).

**Note:** If your "ship to" code is not already in the system or if some of the information is incorrect, contact Purchasing ([purchasing@ccsf.edu\)](mailto:purchasing@ccsf.edu) to request the necessary modifications.

• **Alt + Page Down** 

SAVE

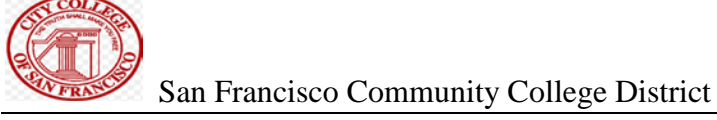

#### Enter Vendor Information

- If you have the vendor ID number or EIN/SSN, enter it in the **Vendor** box and hit tab so the rest of the fields populate. Enter the vendor email that the Purchase Order should be sent to, and **ALT + Page Down.**
- If you do not have the vendor ID, hit the ellipsis next to the vendor field and this will take you to FTIIDEN to look up the vendor. Make sure the vendor is marked as "YES" and not "TERMINATED" in the vendor column.

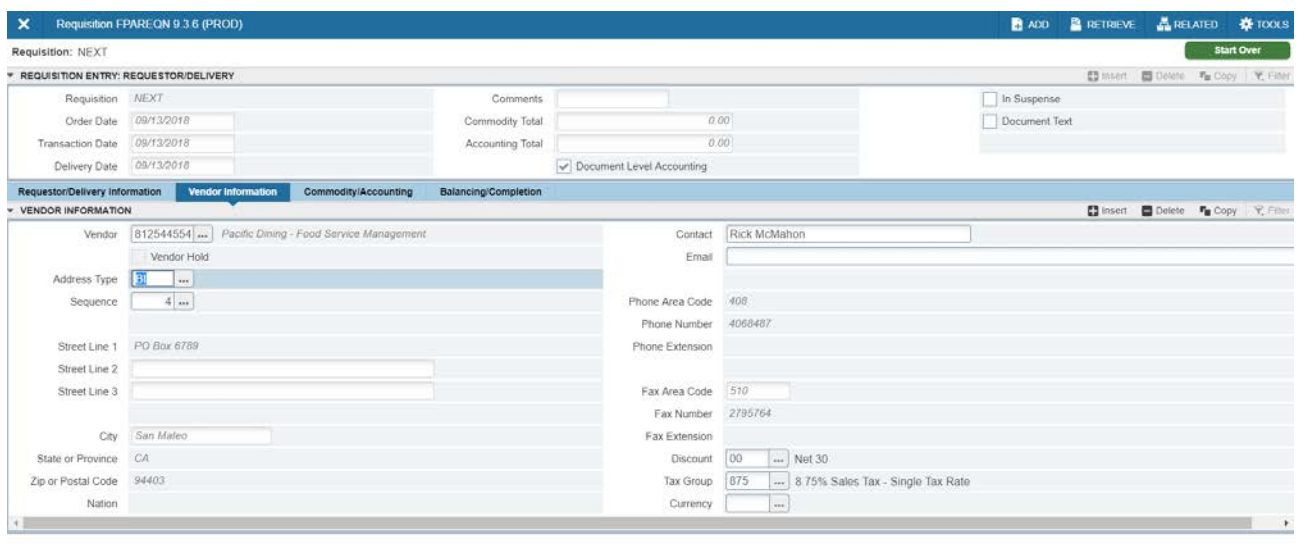

### To Enter a NEW Vendor into Banner please email [Purchasing@ccsf.edu.](mailto:Purchasing@ccsf.edu)

NOTE: A signed Tax ID form (usually a W9) and vendor information sheet (both found on the Purchasing intranet site) must be forwarded to General Services/Purchasing for all NEW VENDORS. There may additional requirements for the vendor based on the type of work being done. Purchasing will let you know if this is the case.

# Document or Commodity Level Accounting?

Use **Document Level Accounting** (this is the default) when the same account number is charged for all line items on the Requisition. Use **Commodity Level Accounting** when each item has its own unique account number or if line item charges are split between multiple accounts. Use of Commodity Level Accounting is highly recommended when creating requisitions that contain Fixed Assets.

#### **Document Level (Only One Account)**

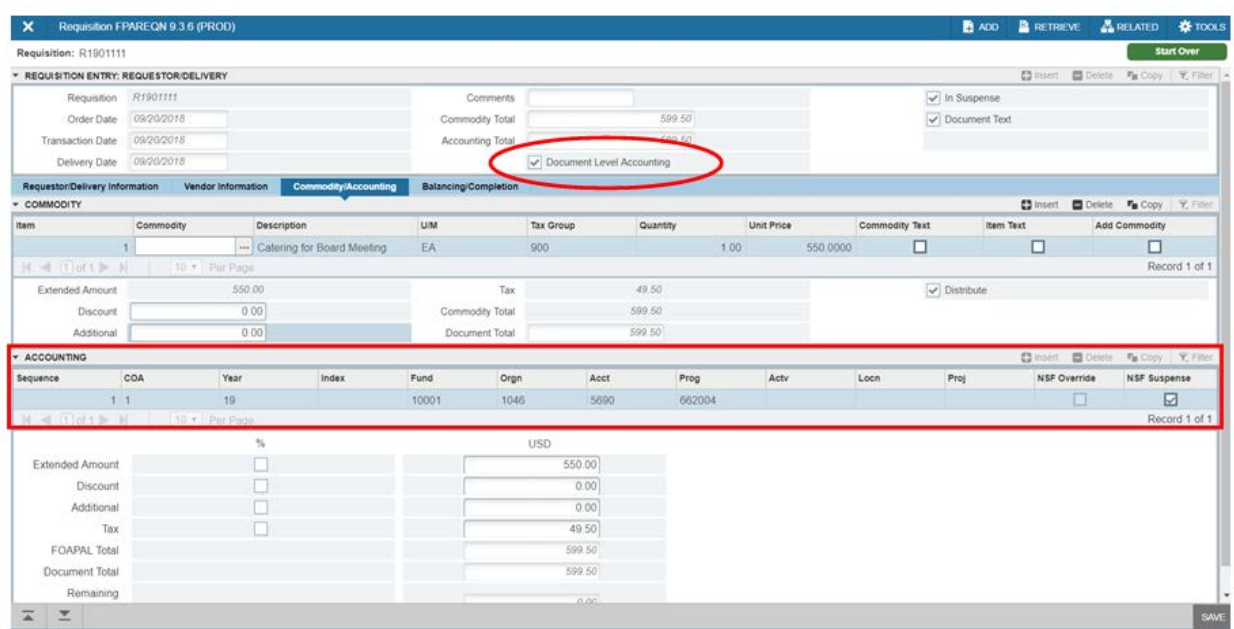

- Complete the necessary item information in the *Commodity Block* and **Alt + Page Down**
- Enter the accounting information and **Alt + Page Down**
- **Complete** the Requisition

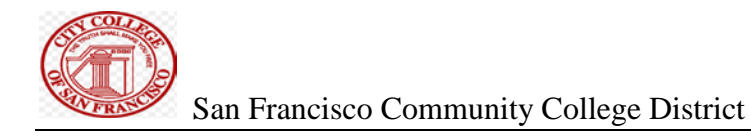

# Commodity Level *(Multiple Accounts Charged)*

- Click to **UNCHECK** the *Document Level Accounting* box
- Enter the *first* item's commodity information (Description, U/M, Tax Group, Quantity, etc.)
- **Alt + Page Down** to enter the *first* item's accounting information (FOAP)

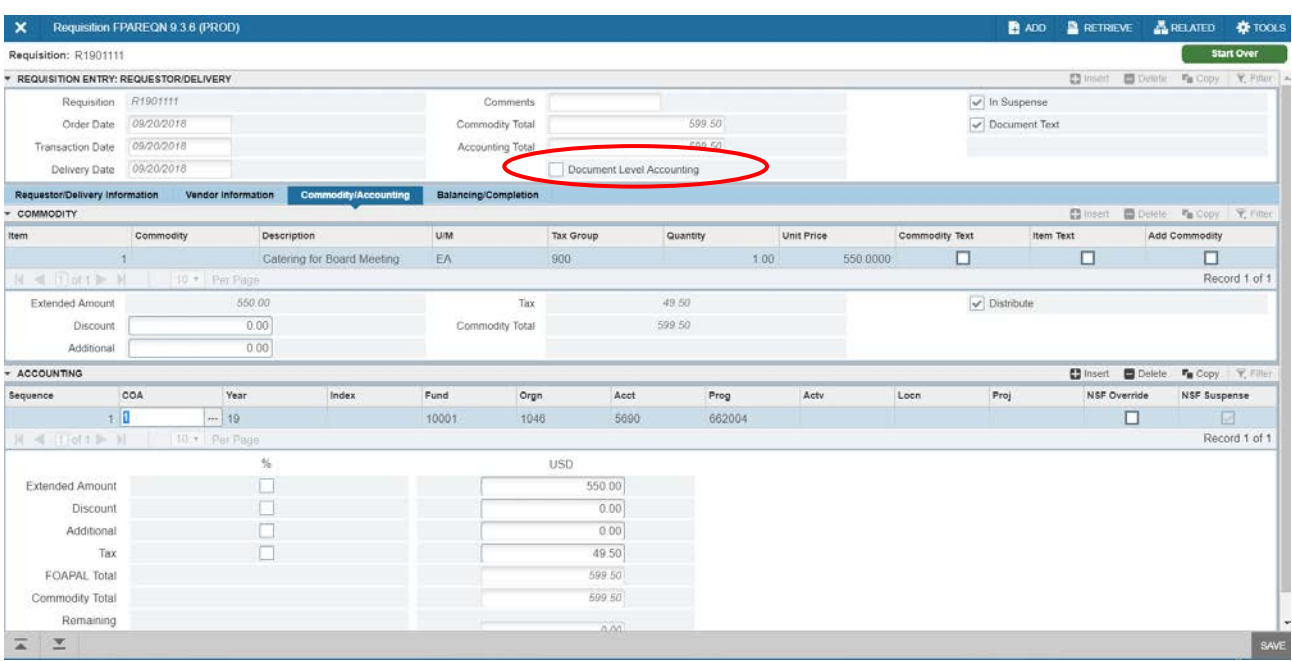

NOTE: If only one item is ordered on a Requisition but the charge is split between multiple accounts, enter the first account to be charged and then use the *Arrow Down* key to enter the additional account(s)*.* 

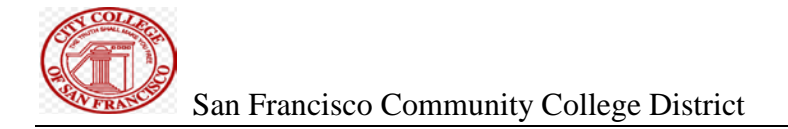

# **Commodity Level (continued)…**

#### Line Item  $1 -$

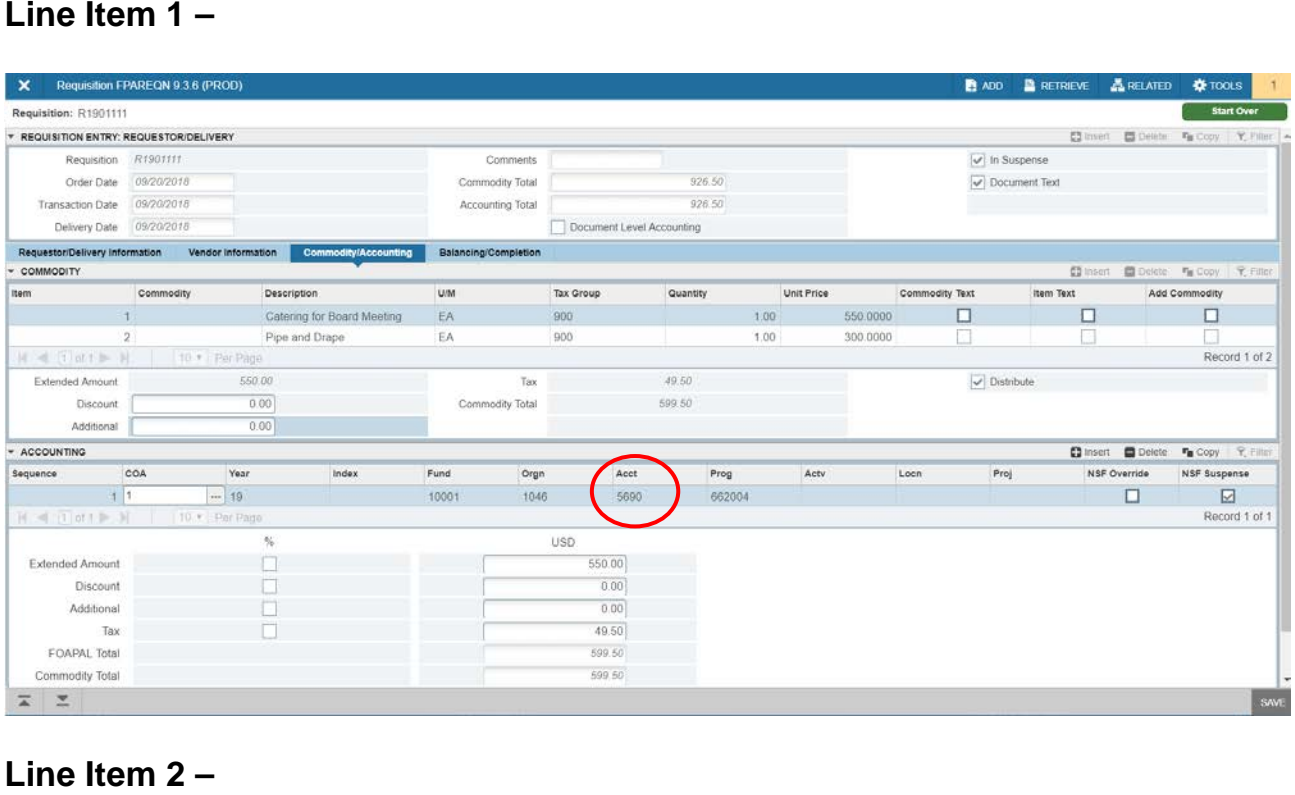

#### Line Item  $2 -$

- **Alt + Page Up** and **Arrow Down** to enter the *second* item's commodity information
- **Alt + Page Down** to enter the *second* item's FOAPAL

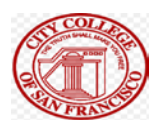

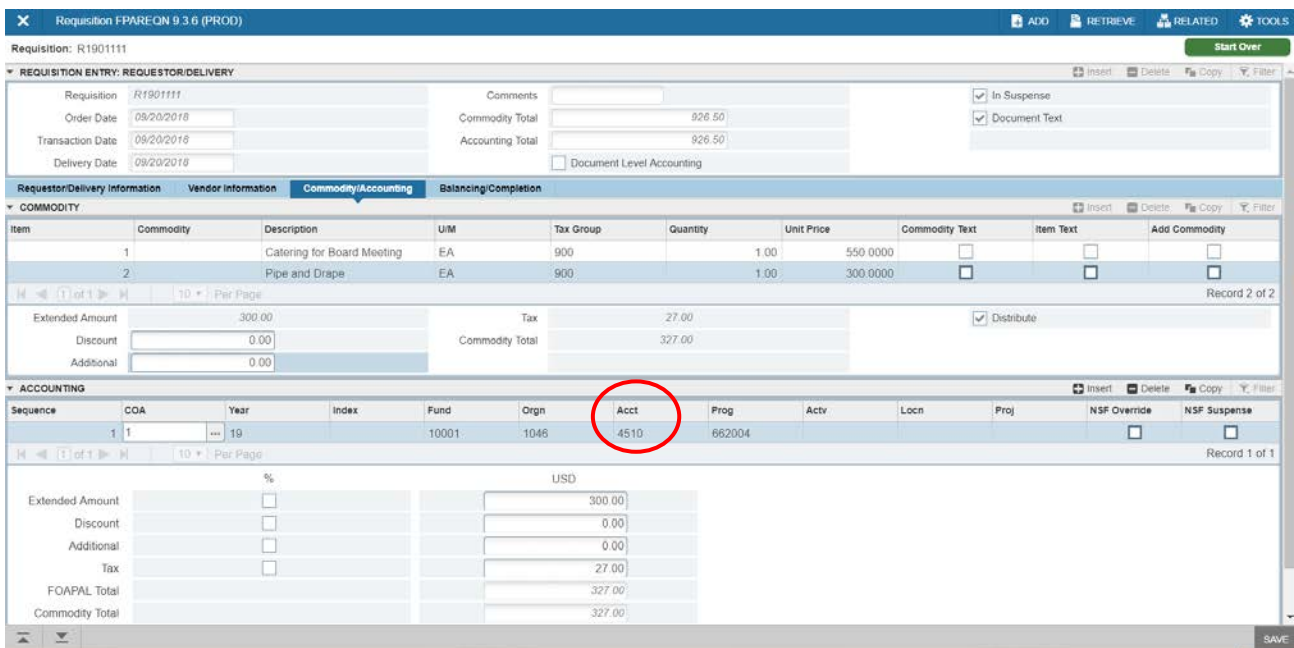

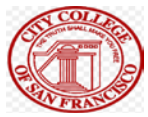

# **Enter Commodity Information**

- Enter a **Commodity** code or hit the three-dots next to the field to search the commodity database
- The default general items name will populate.

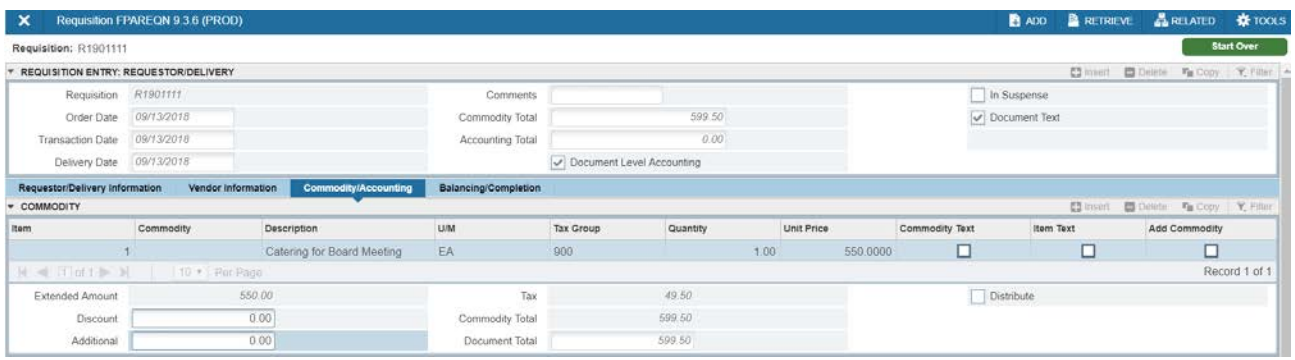

• Tab to enter the proper **U/M** (Unit of Measure), **Tax Group** (TAX or NT), **Quantity** and individual **Unit Price** 

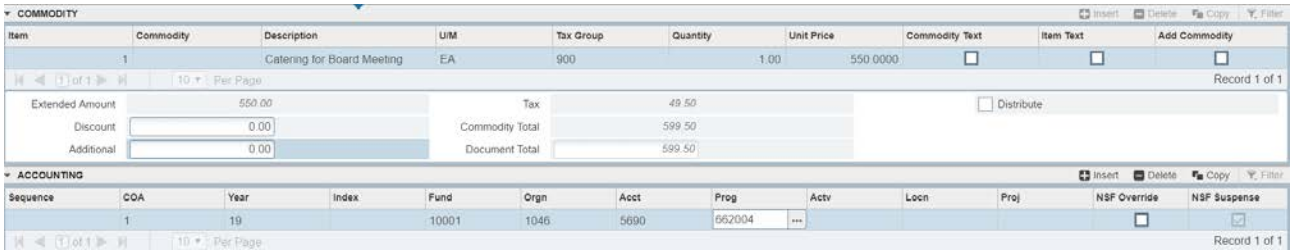

• Tab until the cursor returns to the **Commodity** field (the extended price, calculated sales tax and commodity total will populate *automatically*)

# Enter Item Text

If further description is needed to fully identify the item to be ordered, access the *Procurement Text Entry* screen (Item Text) and enter additional text. This is the information the vendor will use to make sure they send the correct items/services.

- From the *Related* menu, select **Item Text**
- **Alt + Page Down** to enter full item description including item or model numbers, warranty information, etc.

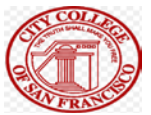

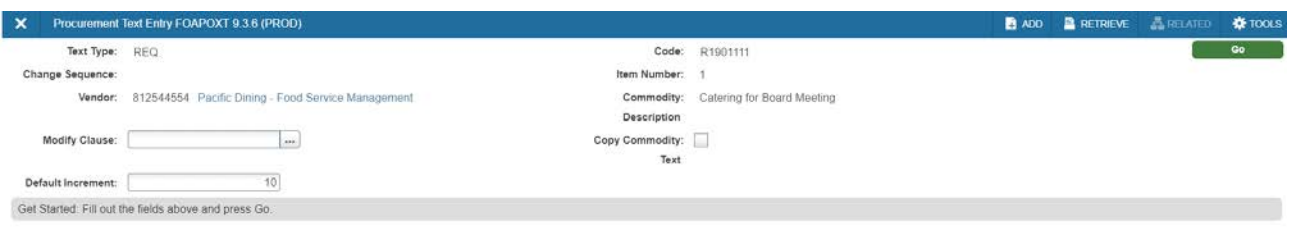

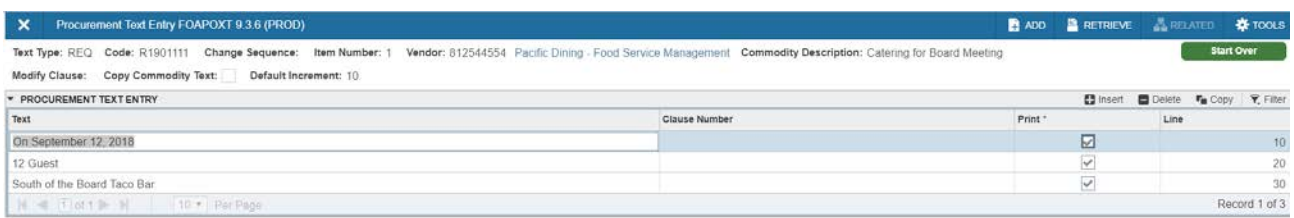

 $\left\vert \mathbf{x}\right\vert \left\vert \mathbf{x}\right\vert$ CANCEL SELECT SAVE

- Hit the down arrow on your keyboard or insert in the top right for additional line(s).
- Click the **Save** icon (or **F10**)
- Click the **Exit** icon (or **CTRL+Q**) to close the screen

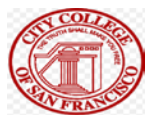

#### Enter Document Text

Use *Document Text* to enter a short description of the request and information pertaining to the entire document - description of item being purchase (e.g. quote numbers, board approvals). Keep in mind this is what the public/Board reads.

- From the *Related* menu, select **Document Text**
- **Alt + Page Down** to enter various information related to the order.
- Hit the down arrow on your keyboard or insert in the top right for additional line(s).
- Click the **Save** icon (or **F10**)**.**
- Click the **Exit** icon (or **CTRL+Q**) to close the screen.

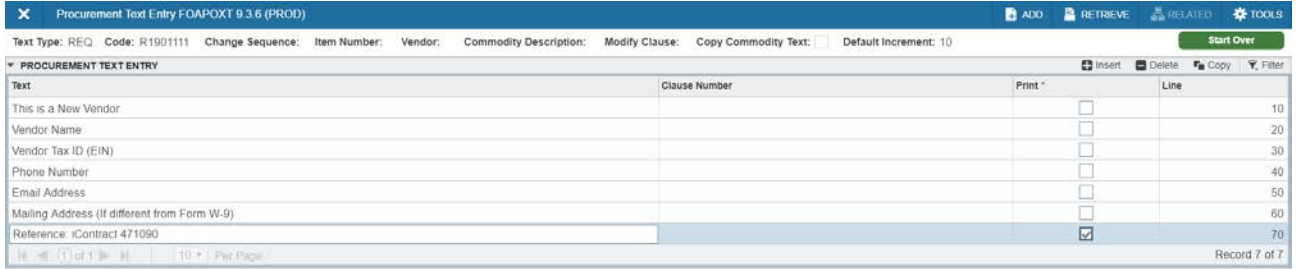

CANCEL SELECT SAVE

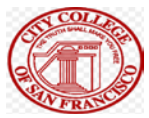

# Enter Accounting Information

- **Alt + Page Down** to the *Accounting* block
- Enter/edit the **Fund, Orgn, Acct, Prog,** and **Actv** codes (Locn Codes are used by Facilities and Construction Planning Department).
- Hit **Tab** until the **Extended, Sales Tax** and **FOAPAL Line Total** fields have populated
- **Alt + Page Down**

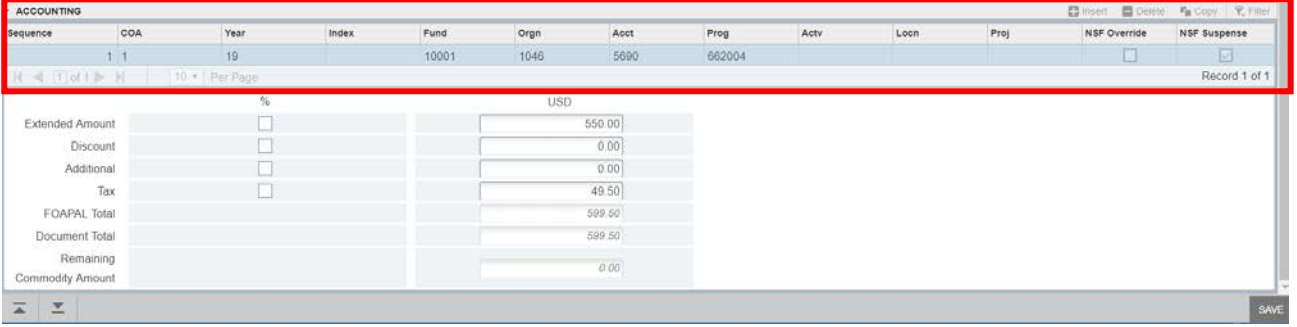

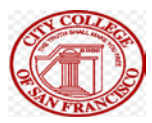

# Complete the Requisition

- Make note of the Requisition number
- Click on the **Complete** button

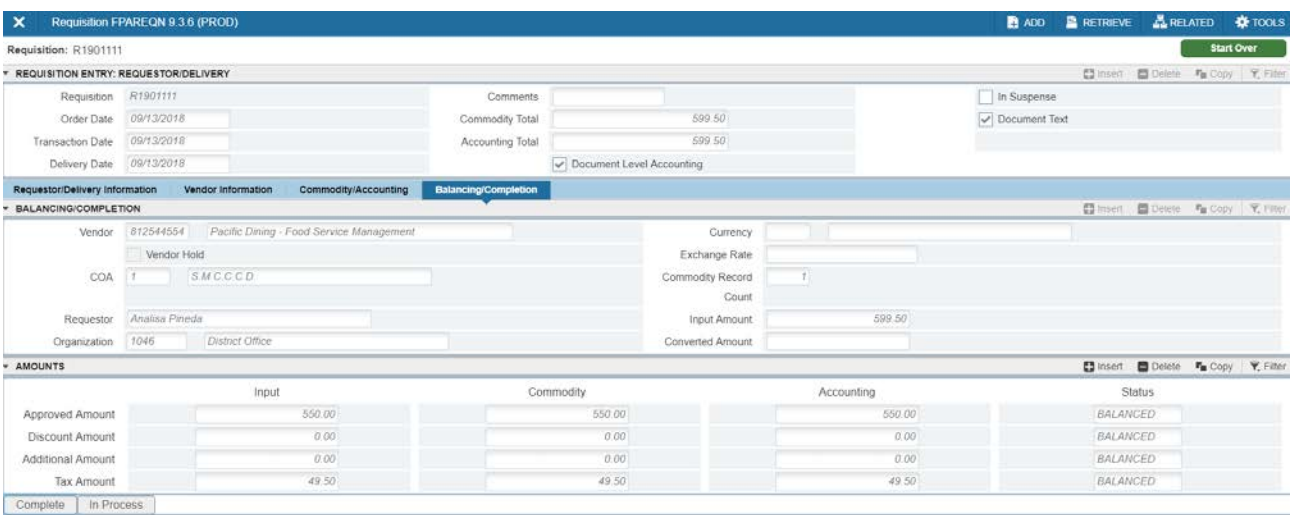

 $\overline{\mathbf{A}} = \mathbf{Z}$ 

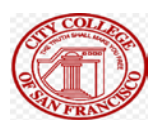

#### Section Four

# Deny a Requisition FOADOCU

If revisions are necessary on a Requisition which has been **Completed** but NOT yet **Approved**, the *Document by User* (FOADOCU) screen can be used to **Deny**  the Requisition. The *denied* Requisition is then "INCOMPLETE" and can be accessed and revised in FPAREQN.

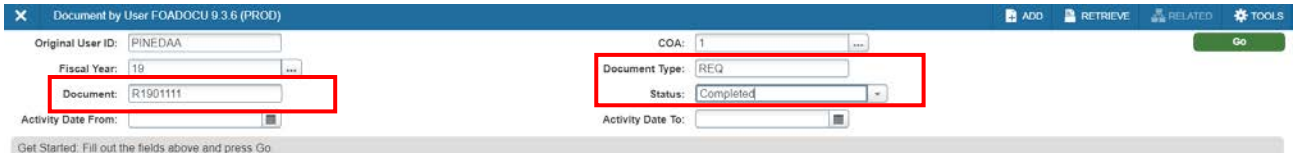

조조

- Enter the **Document Type** (REQ) and **Document Number**
- Click the drop-down arrow to choose the **Status** and **Alt + Page Down**

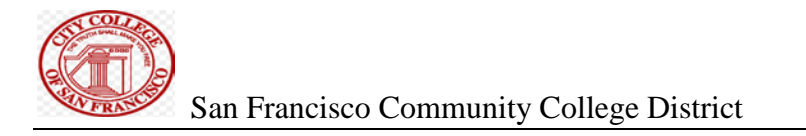

# **Deny a Requisition (continued)…**

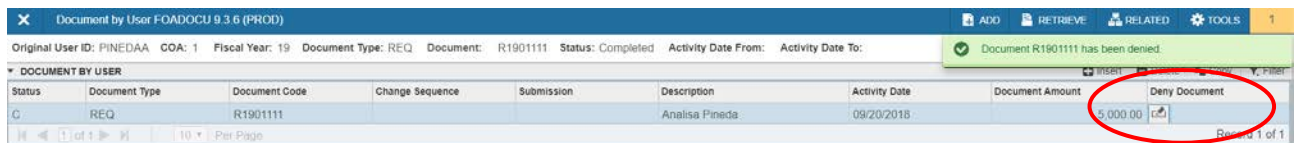

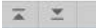

- Click on the **Deny Document** button and **save**
- **Exit** the screen (or **CTRL+Q**)

**SAVE** 

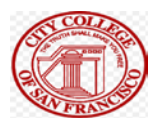

#### **Section Five**

# Requisition Query Form FPIREQN

View a Completed or Approved Requisition by accessing the *Requisition Query*  form (FPIREQN) and entering the document's number. **Alt + Page Down** to navigate through the Requisition's *Document Information, Requestor/Delivery, Vendor*, and *Commodity/Accounting* blocks.

- Enter the **Requisition Number**
- **Alt + Page Down** to navigate through the Requisition

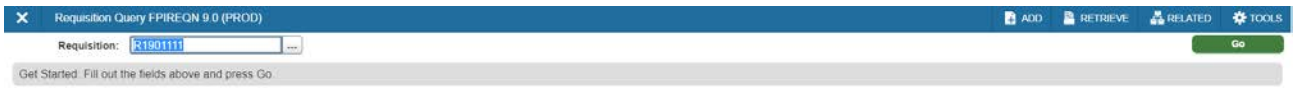

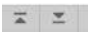

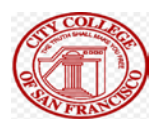

#### Section Six

# Document History Form FOIDOCH

This form provides the complete history of a particular purchase, from Requisition to Purchase Order to Invoice to Payment (check).

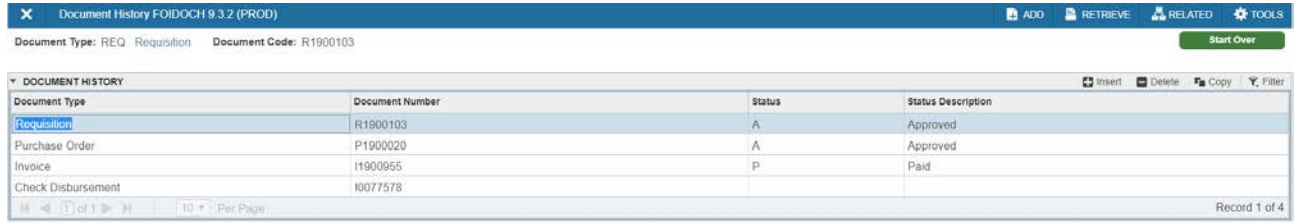

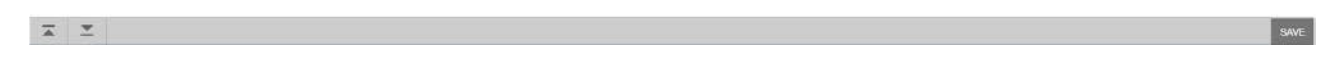

To view detailed information for any of the documents listed in FOIDOCH, place your cursor on the document number, go to the *Related* menu, and select the information for that **Query Document [BY TYPE]**.

For example, if you wish to know when payment was issued to the vendor, highlight the check number, go to the *Related* menu, and select **Query Document [BY TYPE]**. To view the check information, enter the bank number (usually "\$A") and **Alt + Page Down**.

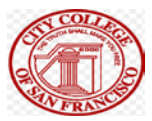

#### **Section Seven**

#### Delete Requisitions FPAREQN in process

If a Requisition has NOT yet been completed, it can be deleted by accessing it in *Requisition Entry* (FPAREQN) and following the steps outlined below.

• Enter the **Requisition Number** and **Alt + Page Down** 

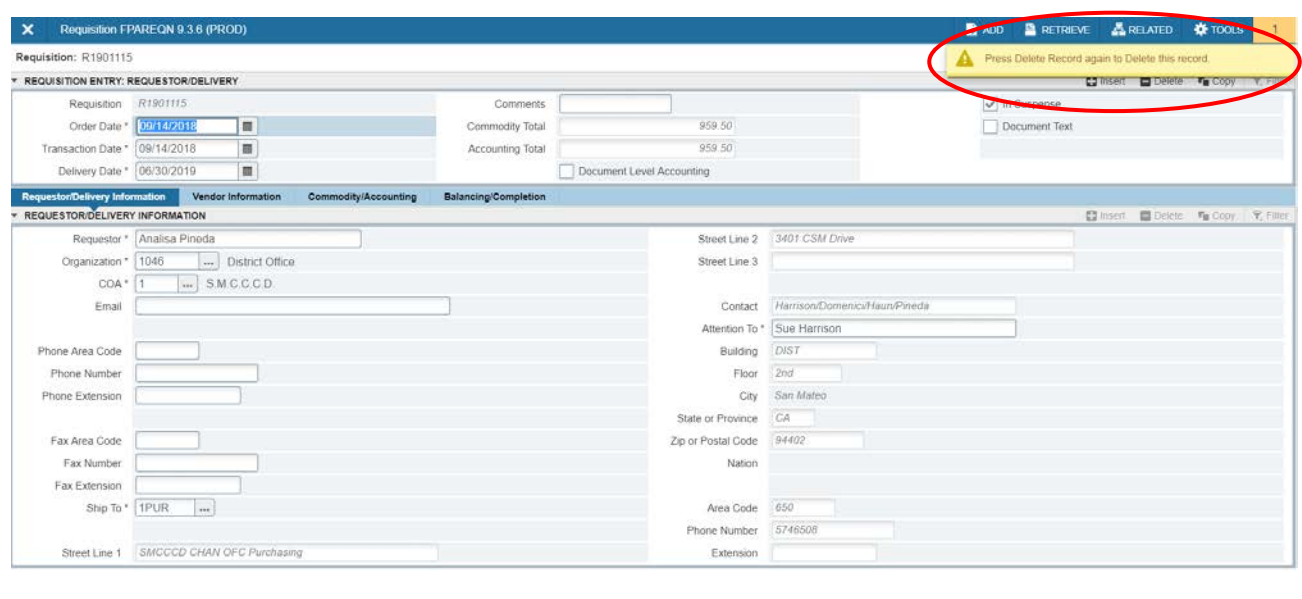

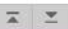

- From the *Requestor/Delivery Section* menu select **Delete** (or press **Shift + F6**)
- From the *Requestor/Delivery Section* menu select **Delete** (or press **Ctrl + F3**) AGAIN

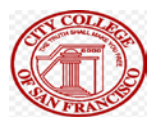

# Delete Requisitions (continued)…

• The message at the bottom of the screen will confirm that "**All Commodity and Accounting Records will be deleted**"

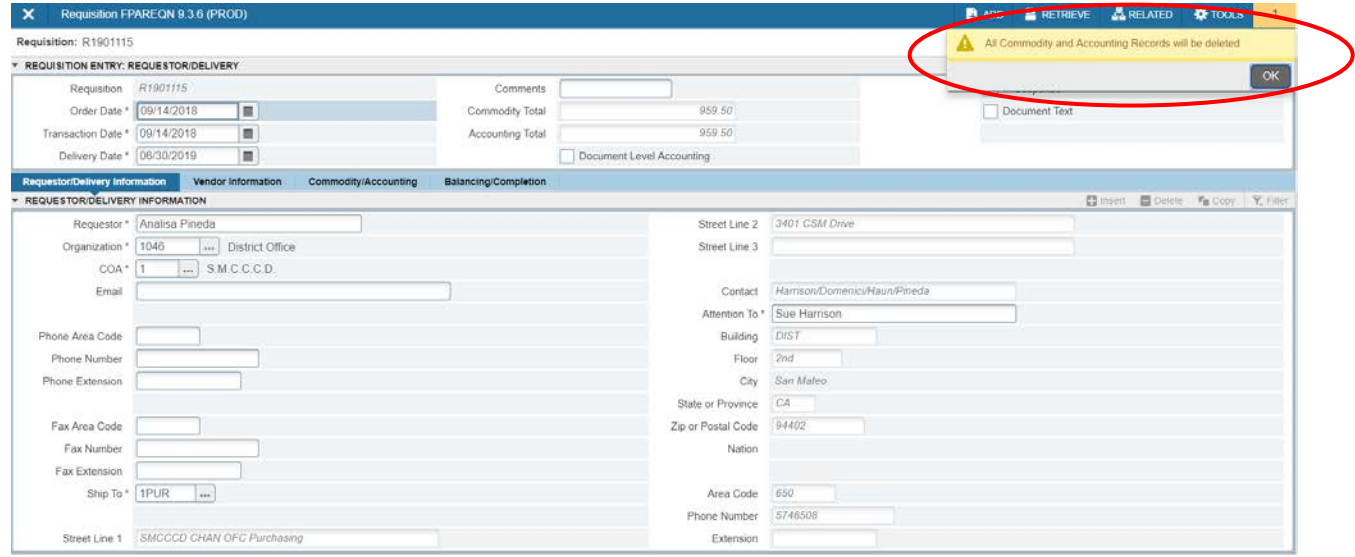

 $\left\| \mathbf{x} - \mathbf{x} \right\|$ 

**SAVE** 

#### Section Eight

# REQ Document Approval FOAUAPP

Once a Requisition has been completed, it can be tracked through the approval process by checking the *"*Document Approval Form" FOAUAPP.

- Enter the Requisition number in the *Document* field. Alternatively entering just your user name will show all the items in your approval queue and leaving both blank will show you everything in every approval queue.
- Select *"***REQ***"* in the *Type* field (if it does not default)
- **Alt + Page Down**
- Once the requisition populates you will have 4 buttons when selecting a requisition:

Approve will pass the requisition into the next queue.

Disapprove will send the requisition back to be in process, so it can be edited and fixed (usually by the original requestor).

Detail will show you the general details, such as requestor, FOAPAL, amount, etc.

Queues will show you the approval queues that have not yet been approved for that requisition. Use the up or down arrow to scroll through the Queue IDs to determine which Banner Users must approve the Requisition.

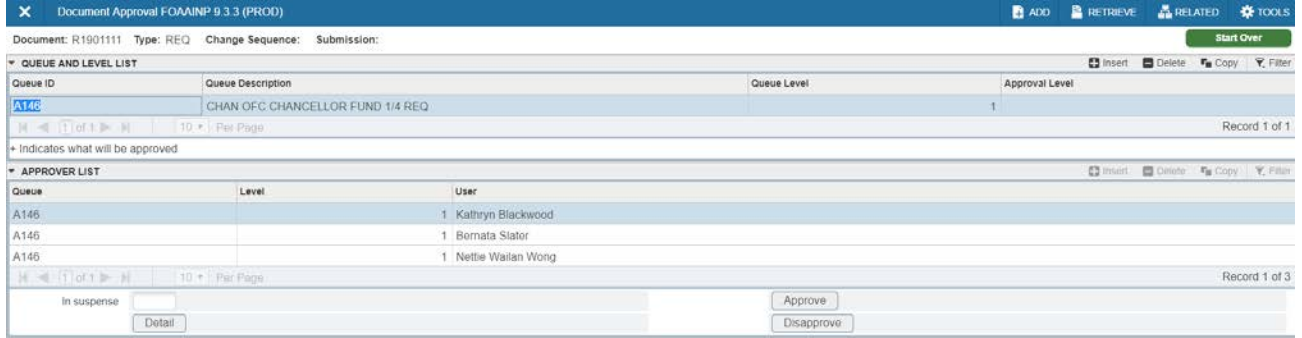

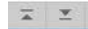

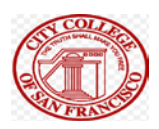

#### Section Nine

#### SEARCHING IN BANNER

There are various screens where you can search for information, such as FTIIDEN to search for vendors or FTMCOMM to search for commodities. There are shortcuts to the screens denoted by a search box with an ellipsis (three dots) next to the field that you would normally enter that type of information into. For example, when entering a requisition in FPAREQN, when entering a vendor there is a search box next to vendor field.

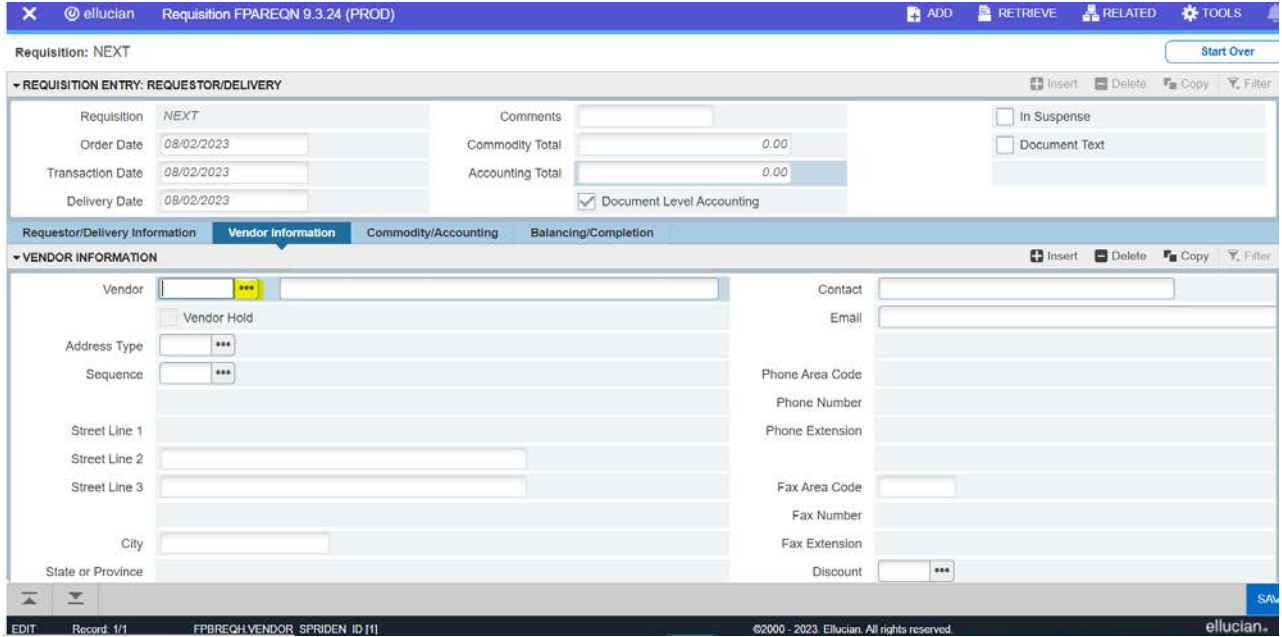

Clicking this box will take you to the search screen for that information. In this case a new box will pop-up asking if you want to navigate to FTIIDEN or FTMVEND, choose FTIIDEN.

From here you can hit next section or in some screens you may need to choose Filter on the top right.

 name. When searching for a vendor the *Last Name* field is where you would enter a company

**Note:** When entering a search word or term you can use "%" to denote a wildcard character. For example, if you search for "**film%**" this will return all vendors whose name begins with film. If you search for "**%film**" this will return all vendors whose name ends with film. And is you search for "**%film%**" this will return all vendors that have film somewhere in their name.

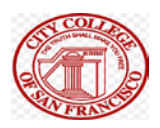

#### **Section Ten**

#### COMMON BANNER SCREENS

#### Banner Screen Commands Version 4 June 29 2023

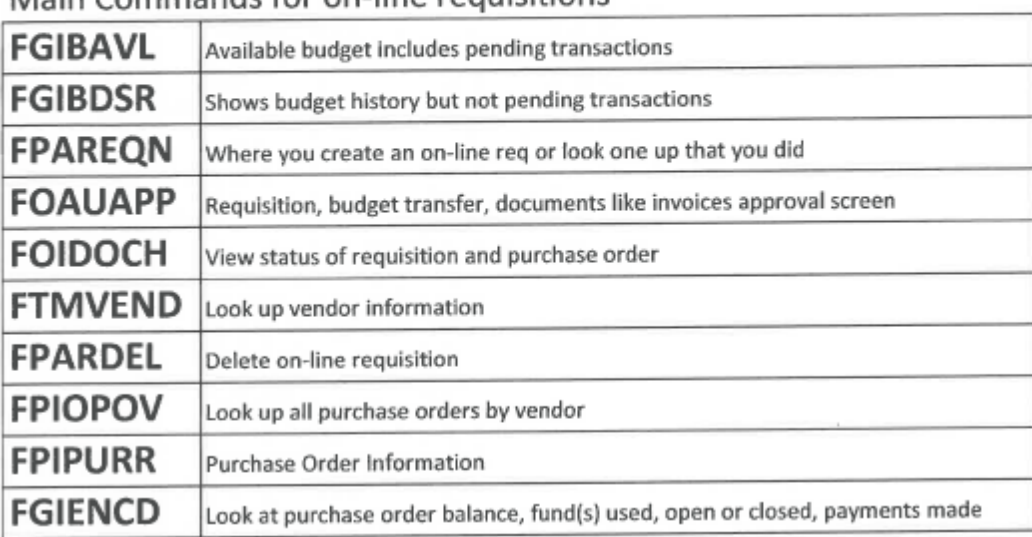

#### Main Commands for on-line requisitions

#### **Purchasing Screens**

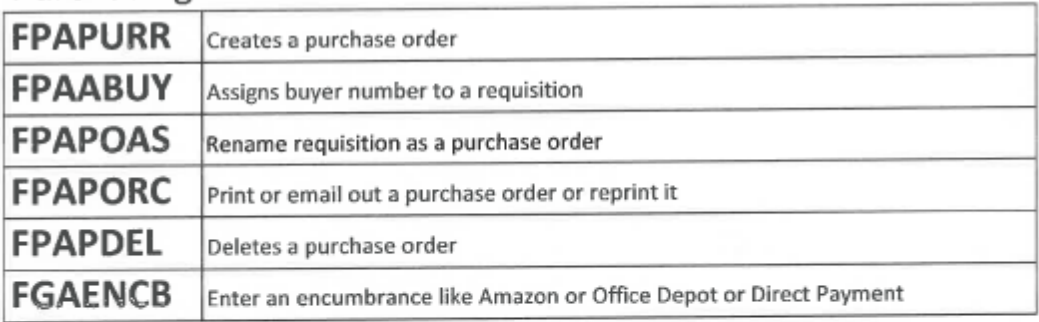

#### Approval Queue and Banner set-up screens

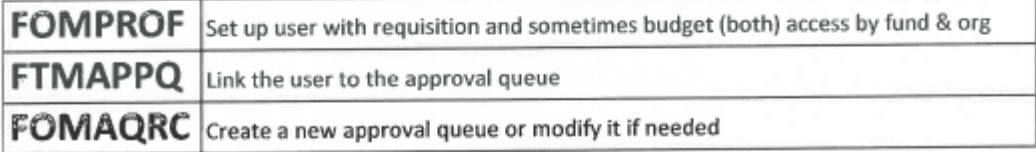

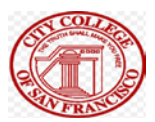

#### Section Eleven

#### PREFERRED VENDORS LIST

**Preferred Vendors List \*\***\*Note: Per AP 8.06 most purchases of goods over \$3,000 require at least 3 informal quotes from different vendors. Some vendors (denoted by as asterisk\*) offer pricing based on competitively bid contracts and do not require additional quotes.

#### **Audio Visual**:

- B&H\* [california@bhphoto.com,](mailto:california@bhphoto.com)
- Bluum<sup>\*</sup> (formerly Troxell) [chris.kolar@bluum.com,](mailto:chris.kolar@bluum.com)
- ODP<sup>\*</sup> (formerly Office Depot) Note: contact [helpdesk@ccsf.edu](mailto:helpdesk@ccsf.edu) for quotes/minimum standards.

**Business Cards**: Internally through the Visual Media Design Department, contact Colin Hall [chall@ccsf.edu.](mailto:chall@ccsf.edu) Folger Graphics [print@folgergraphics.com.](mailto:print@folgergraphics.com)

**Computers**: Work with IT [helpdesk@ccsf.edu](mailto:helpdesk@ccsf.edu) for quotes/minimum standards. Current standards are Dell PCs.

#### **Furniture**:

- KI\* [Patrick.welch@ki.com.](mailto:Patrick.welch@ki.com)
- Steelcase\* [kschimdt@steelcase.com.](mailto:kschimdt@steelcase.com)
	- •
	- Note: If furniture is attached to District property, please contact Facilities for approval/guidance.

**Office Chairs:** Ergo Comfort West ecwest.frank@gmail.com

**Office Supplies**: ODP\* (formerly Office Depot) and Amazon\*

#### **Office Equipment (items individually priced over \$1,000)**:

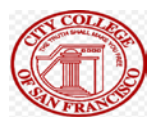

- CDWG\* [gianna.panozzo@cdwg.com,](mailto:gianna.panozzo@cdwg.com)
- Bluum\* (formerly Troxell) [chris.kolar@bluum.com](mailto:chris.kolar@bluum.com)

#### **Paper**:

- ODP\* for smaller orders,
- Kelly Spicers\* [jay.vincent@kellyspicers.com](mailto:jay.vincent@kellyspicers.com) for larger orders (multiple cases / pallets)

**Printers/toner**: copiers and networked printers are serviced (including toner) through Konica Minolta\* [ccsfsupport@kmbs.konicaminolta.us.](mailto:ccsfsupport@kmbs.konicaminolta.us) Individual/nonnetworked printers need IT approval/support and can be purchased from ODP\* and Amazon\*.

#### **Promotional materials**:

- Bay Area Graphics [info@bayareagraphics.com,](mailto:info@bayareagraphics.com)
- Bayside Printed Products [emilyk@bayside1.com,](mailto:emilyk@bayside1.com)
- Creative MC [team@creativemc.com](mailto:team@creativemc.com)

**Software**: requires IT approval, email: [helpdesk@ccsf.edu](mailto:helpdesk@ccsf.edu)